## スマートフォンと接続する前に…

[1] 電子ノートのデータ交換領域を初期化します。 電子ノートの電源を入れ、[ホーム画面]→[設定]→[データ交換領域の 初期化]の順にタッチします。

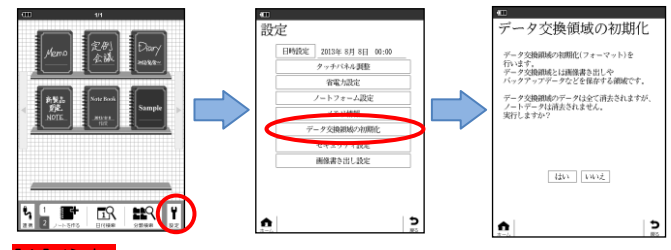

[2] スマートフォンに保存したいデータを作成する(画像書き出し /バックアップファイル作成)。[ホーム画面]→[連携]→[画像書 き出し/バックアップファイル作成]の順にタッチします。

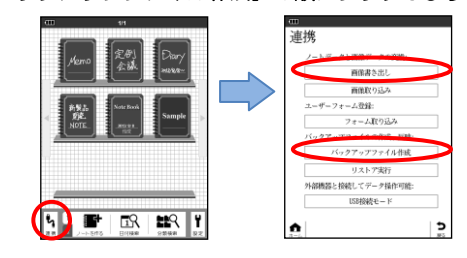

[!] 注意

データ交換領域内のデータはすべて消去されます。 ノートデータは消去されません。

スマートフォンと接続する

## [1] 電子ノートとスマートフォンを下図のように接続します。

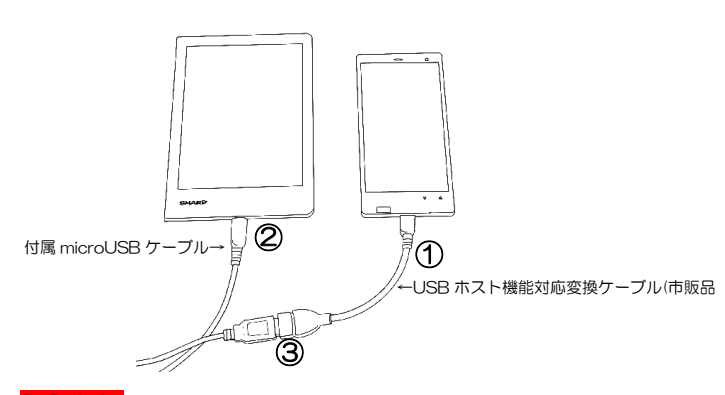

[2] 電子ノートを「USB 接続モード」にします。 電子ノートの電源を入れ、[ホーム画面]→[連携]→[USB 接続モー ド]→[接続]の順にタッチします。

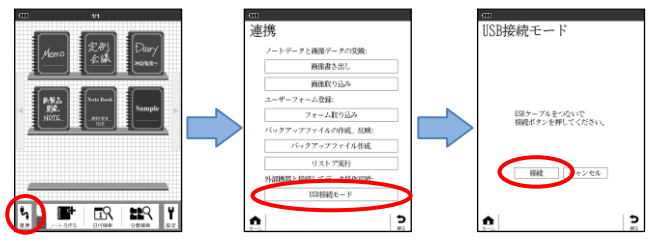

[!] 注意 スマートフォンの電池残量が少ない場合は、スマートフォンを充 電してから接続してください。正しく接続できなかったり、スマ ートフォンの電源が切れたりすることがあります

### [!] 注意

・必ず付属の microUSB ケーブルを電子ノートに、USB ホストケ ーブルをスマートフォンに接続してください。

・接続する際は、必ず①②③の順で接続してください。異なる順序 で接続した場合、スマートフォンが電子ノートを正しく認識しない 場合があります。

・接続中は、スマートフォン側のバッテリーを使用して電子ノート が充電状態となります。スマートフォンのバッテリー消費にご注意 ください。

[3] 画面上に「USB メモリが接続されました」など、接続状態を示す メッセージが表示されることを確認します。

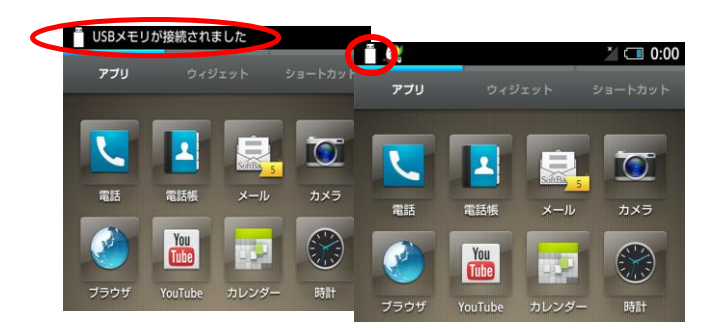

#### [!] 注意

・表示されない場合は、一度 microUSB ケーブルおよび USB ホス トケーブルを外し、再度[1]から操作をやり直してください。

・うまく認識されない場合は、電子ノートとスマートフォンを充電 してから再度操作をしてください。

・USB ケーブルを抜く時は次ページの手順に沿って、接続を解除 してください。解除せずに USB ケーブルを抜くとデータが壊れる 可能性があります。

## [4]『コンテンツマネージャー』などのアプリケーションを使用 し、電子ノートの画像ファイルを転送します。

電子ノートは、スマートフォンでは、『USB メモリ』として認識 します。

詳しい操作方法は、スマートフォンの取扱説明書をよくお読みの うえ、正しくご利用ください。

スマートフォンの『USB メモリ』では以下のようなフォルダーが 表示されます。

"EXPORT"フォルダー

電子ノートで「画像書き出し」した画像ファイルが保存されます。 "IMPORT"フォルダー

電子ノートに「画像取り込み」する画像ファイルを保存します。 "BACKUP"フォルダー

電子ノートで作成したバックアップファイルが保存されます。また、リス トアするバックアップファイルを保存します。 "NOTEFORM"フォルダー※1

電子ノートにノートフォームとして登録する画像ファイルを保存します。

※1 雷子ノート対応機種のみ

# スマートフォンとの接続を解除する

[1] アプリケーションシートから「設定」をタップするなど、Android の設定画面を表示します

公式メニュー

マップ

m 翌

**G**  $\overline{12}$ 

ソフトバンク

設定

**UMA** 

**UULA** 

Playストア

屠

 $\blacksquare$  $\Gamma$ 

-1)

m  $\sqrt{14}$ ツール

Yahoo!

[2]容量確認の画面から「USB メモリのマウント解除」をタップし ます。

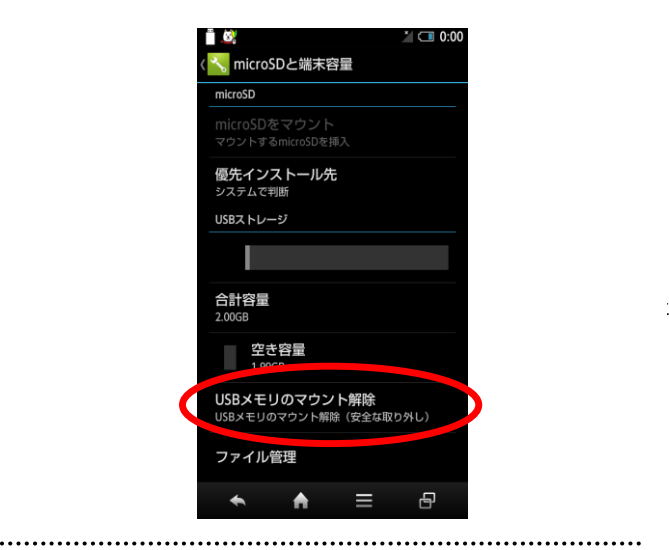

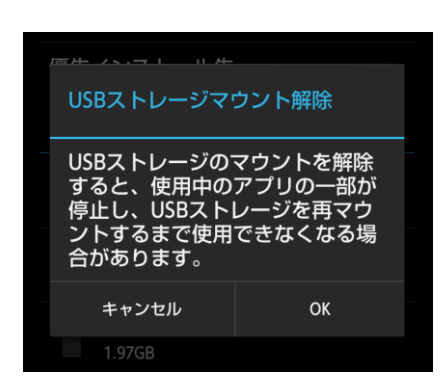

[3] 下図のようなメッセージが表示されたら〔OK〕を選択します。 [4] 下図のようなメッセージが表示されたら、接続ケーブルを 外します。

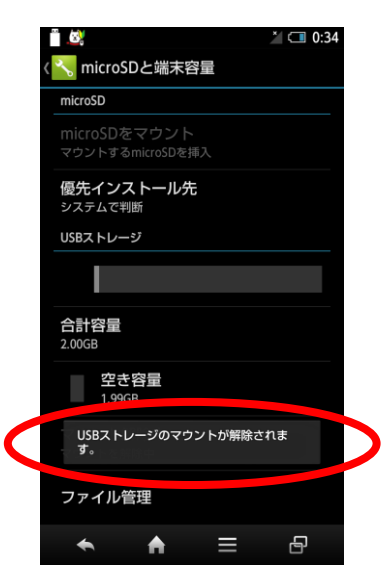

## [!] 注意

・スマートフォンの仕様により、接続解除の方法が異なったり、操作をしなくても解除されることがあります。詳しくは、スマート フォンの取扱説明書などを参照ください。

・接続中は、スマートフォン側のバッテリーを使用して電子ノートが充電状態となります。接続解除後は、電子ノートとスマートフォン から USB ケーブルを外してください。

※画面は、SoftBank 203SH の場合です。ご利用のスマートフォンによって操作方法は異なります。詳しくは、 ご利用のスマートフォンの取扱説明書をご覧ください。